#### **Precautions**

Do not use a power adapter for the Gateway other than one provided or rated for 9v 500mA.

This equipment has been tested and found to comply with the limits for a Class B digital device, pursuant to part 15 of the FCC Rules. These limits are designed to provide reasonable protection against harmful interference in a residential installation. This equipment generates, uses and can radiate radio frequency energy, and if not installed and used in accordance with the instructions, may cause harmful interference to radio communications. However, there is no guarantee that interference will not occur in a particular installation. If this equipment does cause harmful interference to radio or television reception, which can be determined by turning the equipment off and on, the user is encouraged to try to correct the interference by one or more of the following measures:

- Reorient or relocate the receiving antenna.
- Increase the separation between the equipment and receiver.
- Connect the equipment into an outlet on a circuit different from that to which the receiver is connected.
- Consult the dealer or an experienced radio/TV technician for help.

To satisfy FCC RF Exposure requirements for mobile and base station transmission devices, a separation distance of 20 cm or more should be maintained between the antenna of this device and persons during operation. To ensure compliance, operation at closer than this distance is not recommended. The antenna(s) used for this transmitter must not be colocated or operating in conjunction with any other antenna or transmitter.

### **Definitions**

**Z Control® Gateway:** The Gateway creates and facilitates a local wired network between End Point Devices and a wired or WiFi network with the local Router.

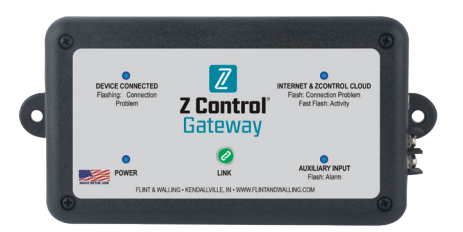

**Z Control® Cloud:** This is Flint & Walling's custom cloud service to which Z Control® Enabled devices send and receive information. The user creates a Z Control® Cloud account which can be configured for custom device settings, notification, and remote access functionality, such as silencing alarms and equipment testing.

## **Definitions,** *continued*

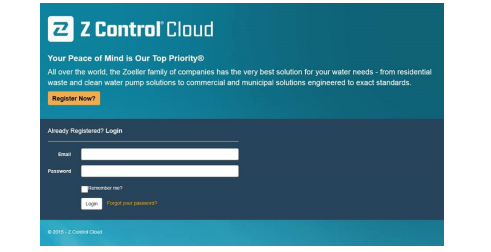

**Z Control® Enabled End Point Devices:** These devices are Z Control® Enabled and are able to connect to the Z Control® Cloud. Z Control® Enabled means that they communicate to the Cloud and are able to receive commands sent from the Cloud.

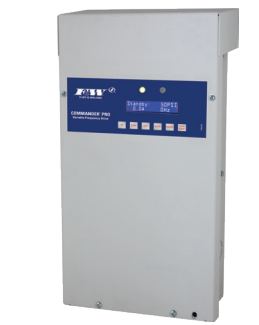

**Existing Controls:** These devices are not specifically Z Control® Enabled, but they have a pair of auxiliary outputs (Dry Contracts, Aux Out, etc.) that can be connected to the Gateway for alerting purposes. The user can receive notifications from the Cloud when the Control encounters a status that triggers its auxiliary output. Controls cannot receive commands from the Cloud.

**Router:** This is an existing device in the user's home that handles local network traffic and internet access.

## **FAQ**

#### 1. I purchased a new router. How do I change my WiFi settings on my Gateway?

The easiest method is to simply reset your Gateway's WiFi settings by holding down the Link Button during power up for 10 seconds. This will erase your WiFi settings and revert the Gateway back to Access Point mode. Then repeat the steps in the "WiFi Provisioning" section.

#### 2. How do I reset my Gateway back to factory defaults?

Hold down the Link Button during power up. While holding the Link Button, press and release the Reset button. This will remove all Paired Devices and revert settings (including WiFi) back to factory defaults.

# $\mathbb Z$ **Z Control**® Gateway

## **INSTALLATION INSTRUCTIONS**

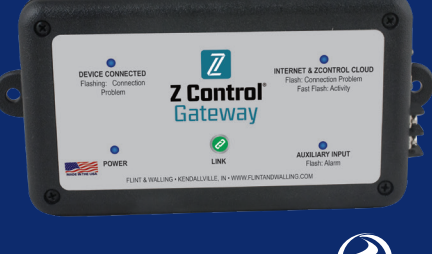

## **FLINT & WALLING**

#### **Overview**

The Gateway enables the VS Drive in your home to communicate with the Z Control® Cloud. This document will help you:

- *1. Create a Local Device Network.* This includes physical wiring, and "pairing" your Gateway with the End Point Device(s).
- *2. Connect the Gateway to your existing Router* with a wired or WiFi connection.
- *3. Create an account on the Z Control® Cloud* and "claim" your device(s).

Once these 3 steps are complete you will be able to remotely access your device(s), change configuration settings, and define how the Z Control® Cloud should notify you of alerts.

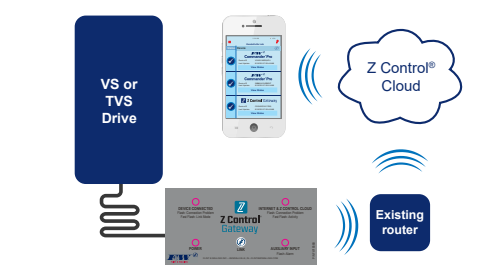

## **QUICK START**

## **1. Local Device Network**

#### **Physical Wiring**

While the drive is powered down, remove an unused knockout on the drive, and install the provided strain relief.

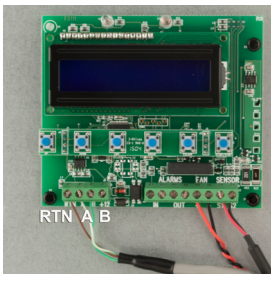

Feed the stripped end of the network cable through the strain relief and connect the wires as follows to the terminal strip on the lower left-hand side of the drive display board:

 $Brown \rightarrow RTN$ White w/Green stripe  $\rightarrow$  A Green  $\rightarrow$  B

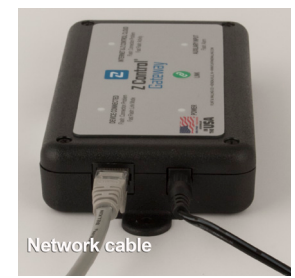

Connect the other end of the network cable to the black RJ45 jack on the left side of the Gateway. Do not use the Gateway's silver colored RJ45 jack on the right side of the drive for this step. Tighten the strain relief until it is snug on the network cable.

NOTE: The Gateway will need to be placed where an Ethernet wire can be extended to the location of the router OR where the router's WiFi signal is sufficient.

#### **Pairing the Gateway with the VS Drive.**

- 1. With the drive and Gateway both powered, press the Link button on the Gateway. The "DEVICE CONNECTED" LED on the Gateway will flash.
- 2. Press the Enter button on the VS Drive. If the pairing is successful, the "DEVICE CONNECTED" LED on the Gateway will turn solid.
- 3. Repeat this process for each End Point Device connected.

### **2. Connect Gateway to Your Existing Router**

The Gateway can be connected to the building's existing internet Router either by Wired Ethernet or WiFi.

#### **Wired Ethernet**

- 1. Plug one end of the cable into the silver Ethernet jack on the Gateway and the other end into an available network port on the router.
- 2. Once the "INTERNET & Z CONTROL CLOUD" LED on the Gateway turns solid blue, proceed to Step 3 "**Z Control® Cloud Setup**".

## **2. Connect Gateway,** *continued*

#### **WiFi Provisioning**

*Note: Skip this section if your Gateway is connected to the router via wired Ethernet. You must provide your WiFi credentials to the Gateway in order for it to access your WiFi Router. You need your Router's password/passphrase.* 

- 1. Open your computer (or mobile device) WiFi settings to search for available WiFi.
- 2. Select "Z Control-xxxx", where "xxxx" is the last 4 digits of your Gateway's Device ID.
- 3. Once you are connected to the Gateway, which looks the same as connecting to an available WiFi, open an internet browser such as Explorer, Safari, Firefox, etc. In the address bar, type "192.168.100.1" (Windows users may alternately type "Z Control-xxxx"). The Gateway's local configuration page will load.
- 4. In the left hand navigation, click "Configure WiFi". Select the WiFi that you want the Gateway to use from now on. When prompted, CAREFULLY type the password/ passphrase required to connect to your WiFi (if your WiFi is unsecured, you won't need to type a passphrase).

#### **2 Z Control** Gateway

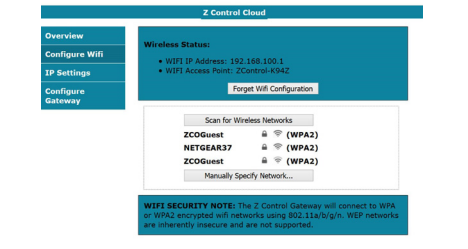

- 5. After 1 minute or so, verify that the flashing blue "Internet and Z Control® Cloud Light" on the Gateway has turned to solid blue. If it doesn't, then the connection was unsuccessful and the Gateway will require a reset by holding the Link button during Power Up for 10 seconds. This will force the Gateway to return to Wireless Access Point mode, as described above. The most common reason the Gateway didn't connect successfully is that the passphrase was entered incorrectly. Try the above steps again, including Reset, being very careful that the passphrase is entered correctly. If your router settings ever change or the router is replaced, you will need to reset the Gateway as described to force it back into Wireless Access Point mode to provide the new WiFi setting information.
- 6. Once the Gateway connects to the router, close the Gateway interface and reconnect your computer or mobile device to the internet.

## **3. Z Control® Cloud Setup**

1. From any internet connected computer or mobile device, go to www.zcontrolcloud.com.

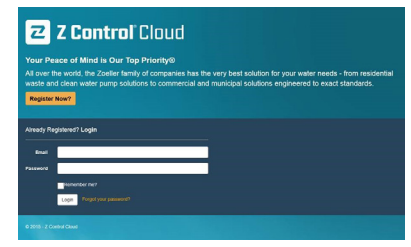

- 2. Log into your account or click "Register Now" create a new account.
- 3. Follow the instructions to verify your email address. Once your email address is verified you can add Z Control devices to your account. Click Edit on the Location you want to add the device to, and then select Add New Device.
- 4. There are two ways to add Devices to your Account.
- a. Click Auto if you're on the same LAN connection as your device. This method will attempt to locate your device on your local network and automatically add them to your account.

OR

b. Click Manual to manually enter the Device ID or your internet enabled Z Control Device such as the Z Control Gateway or APak Indoor WiFi.

Note: Devices such as the F & W Commander Pro are automatically registered in conjunction with registering the Z Control Gateway. You do not need to enter the Device ID for the these devices.

5. Depending on the device, you will have various notification, configuration, and remote access capabilities. You can set up multiple locations, claim additional devices, silence an alarm, test equipment, etc.

#### **Assumptions:**

- Your router is using DHCP. If this isn't true, the network administrator will need to manually configure the Gateway to connect to the router.
- Your router is broadcasting its SSID. If this isn't true, you will either need to turn this feature on, or the network administrator will need to complete the configuration. An experienced user may be able to select "Other networks" and enter the required information to successfully connect to a router not broadcasting the SSID.
- Your router's WiFi signal is sufficient where the Gateway is placed. If this isn't true, either reposition the Gateway, or a range extender may be required.